#### **Crea il tuo account**

 **Con il telefono** accedi al sito web **[www.bicitybergamo.it](https://www.bicitybergamo.it 
)**  e **crea il tuo account** seguendo la procedura indicata.

### **Acquista titoli di utilizzo**

Puoi acquistare i titoli di utilizzo del parcheggio direttamente dall'account creato; per informazioni sul piano tariffario consulta la sezione "**Tariffe**" della pagina web

**[www.bicitybergamo.it/velostazioneospedale.html](https://www.bicitybergamo.it/velostazioneospedale.html)**

 **digita sulla tastiera** il **numero di 8 cifre** ricevuto, preceduto da <sup>16</sup> e seguito da **#** 

A seguito dell'acquisto del titolo di utilizzo riceverai una mail contenete i seguenti dati:

 **un'immagine con un codice a matrice QR Code;**

 **un codice di 8 cifre** da poter utilizzare, **in alternativa al QR Code**, per l'accesso alla Velostazione.

### **Autenticati presso il sistema di accesso**

 **Avvicina il codice QR** ricevuto via mail al lettore QR (tastiera) posto a lato della porta di accesso;

**OPPURE** 

#### **Sblocca il sistema di accesso**

Appena sentirai provenire dal lettore il segnale acustico di avvenuto riconoscimento del QR Code (o codice numerico), la serratura elettrica della porta si sbloccherà.

## **Accedi alla struttura**

- Effettua l'accesso a piedi, con il mezzo a mano, spingendo la porta;
- assicurati che la porta, dotata di sistema di auto-chiusura, si chiuda correttamente dopo il tuo passaggio.

### **Deposita la tua bicicletta o il tuo monopattino**

Potrai depositare la tua bicicletta in uno dei **90 stalli disponibili** o il tuo monopattino in uno dei **7 stalli dedicati**.

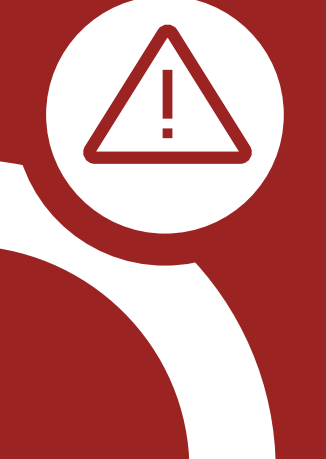

**Ricordati di** utilizzare idonei sistemi di sicurezza di tua proprietà (catenacci, lucchetti ecc.) al fine di assicurare la bicicletta o il monopattino alla rastrelliera ed evitare possibili furti, avendo cura di non precludere l'utilizzo dei posti bicicletta/monopattino attigui.

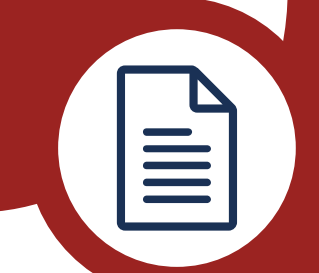

Le istruzioni di utilizzo delle rastrelliere collocate al secondo piano nonché le norme generali di comportamento sono disponibili all'interno della sezione "**Norme di utilizzo**" consultabile alla pagina web

**[www.bicitybergamo.it/velostazioneospedale.html](https://www.bicitybergamo.it/velostazioneospedale.html)**

### **Entra/Esci dalla struttura**

Per entrare nella Velostazione senza bicicletta/monopattino avvicina il tuo codice QR al lettore oppure digita sulla tastiera il numero di 8 cifre ricevuto via mail (preceduto da \* e seguito da **#**).

Per uscire dalla Velostazione, con o senza mezzo, premi il pulsante collocato sulla serratura della porta.

> Segnala eventuali anomalie di funzionamento alla mail

**[velostazione@bicitybergamo.it](mailto:"velostazione@bicitybergamo.it"
)**

# **Come accedere alla Velostazione OSPEDALE PAPA GIOVANNI XXIII**

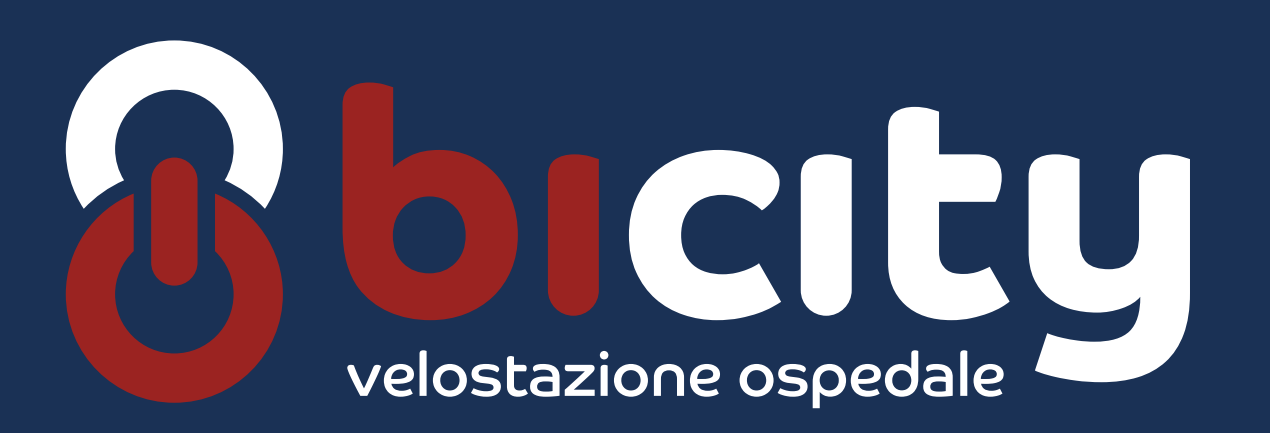

**1**

**2**

**3**

**4**

**5**

**7**

REALIZZATO DA FINANZIATO DA

D.M. n. 344/2020 Risorse destinate a Ciclovie Urbane

Iniziativa del patto di collaborazione previsto dal regolamento comunale per la cura dei beni comuni urbani

BERGAMO **A DEI MILLER Pedalopolis COMUNE DI BERGAMO** 

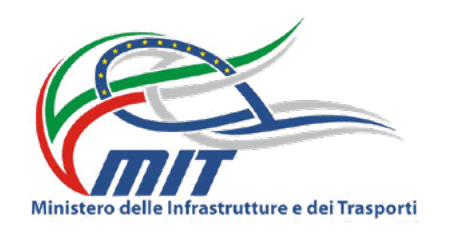

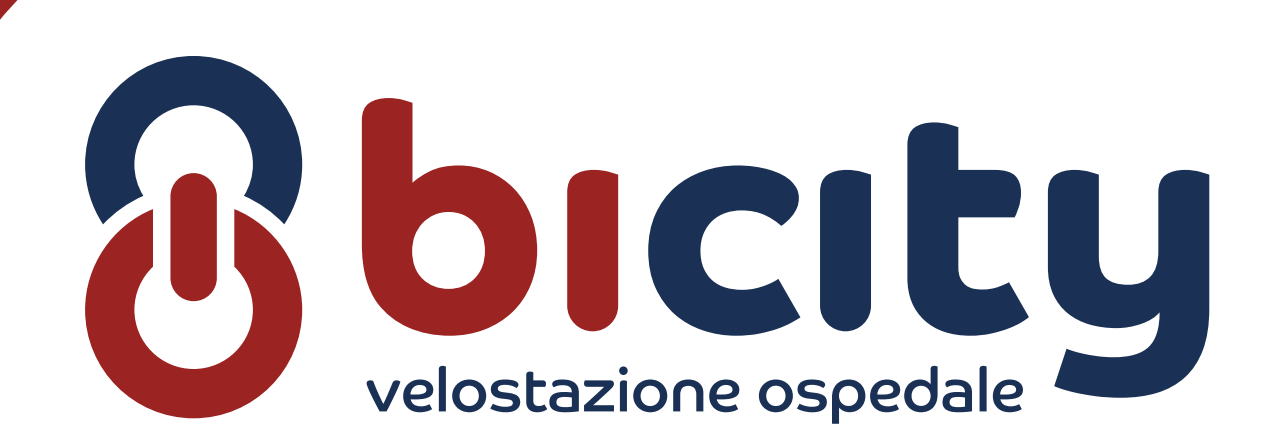

**6**